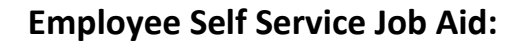

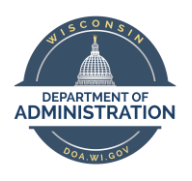

**Tax Withholding**

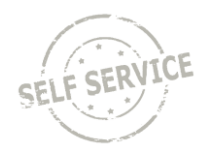

It is recommended to use a Microsoft Edge browser to ensure the form opens correctly. If using a different browser, make sure your browser is set up to open PDFs directly in an Adobe application.

If your browser already defaults to open PDFs directly in an Adobe application, click on the corresponding link below to skip to instructions for updating taxes:

- [Enter or Update Federal Tax Withholding](#page-2-0)
- [Enter or Update State Tax Withholding](#page-6-0)

#### **Open PDFs in Microsoft Edge**

**NOTE:** The first option defaults all PDFs to open in an Adobe application in your Edge browser. If you prefer to do this manually each time for tax updates, refer to [Option 2.](#page-2-1)

Option 1: To disable PDF files in Edge and use an external Adobe application instead, open the Edge browser, click and select *Settings*.

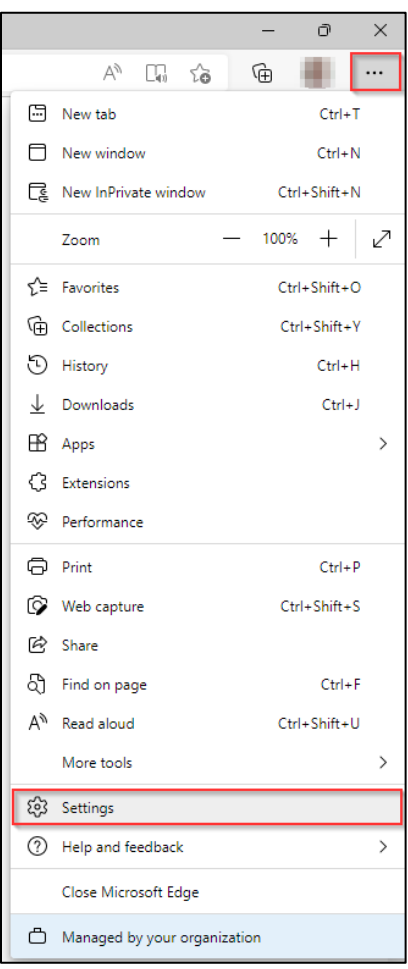

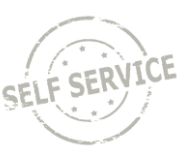

### Click on *Cookies and site permissions* then scroll down to *PDF documents* and select it from the menu.

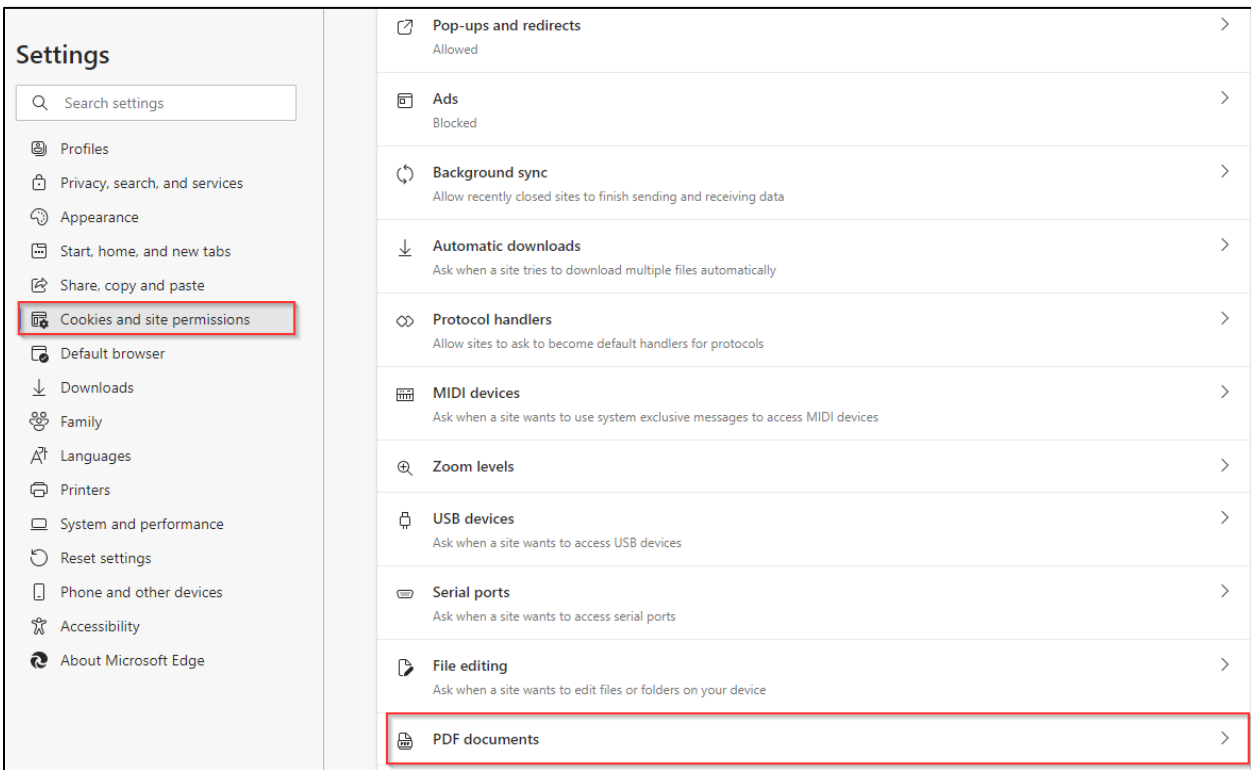

Click on the slider to make Edge always download PDF files.

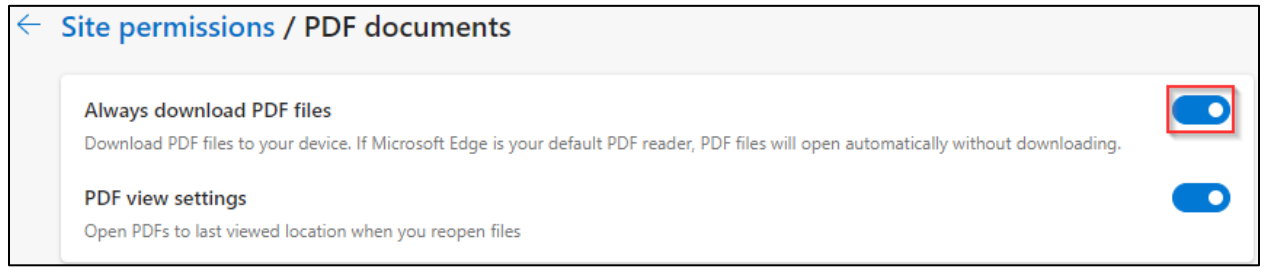

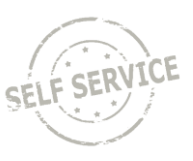

# <span id="page-2-1"></span>Option 2: When prompted to open the tax form in ESS, hover over the top row containing the PDF file and click **in** the *Downloads* folder popup.

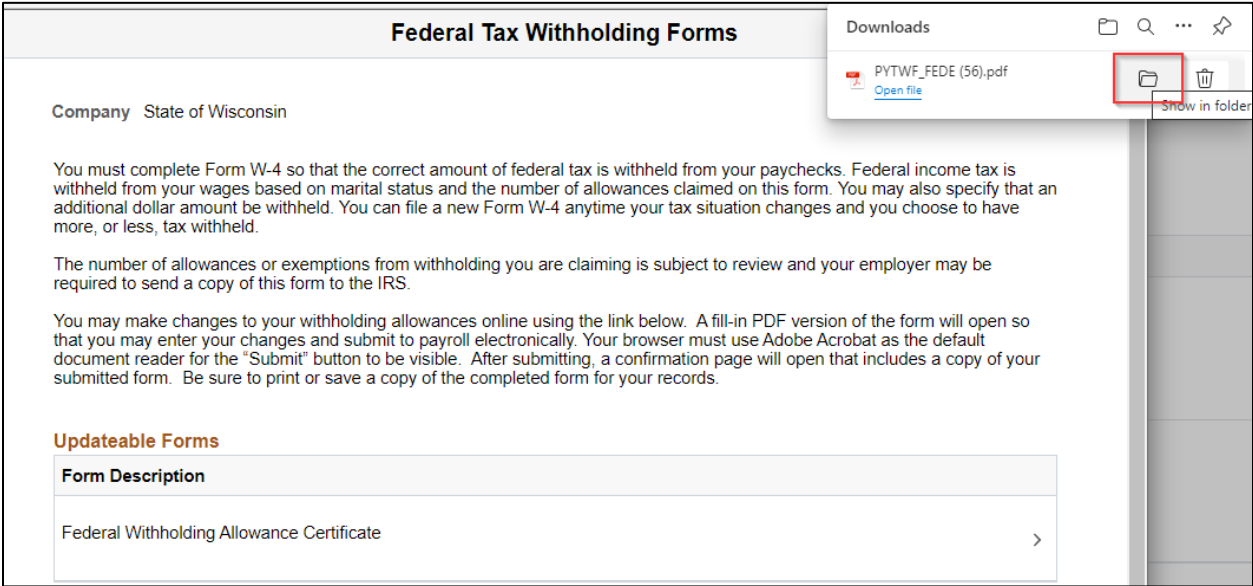

Double-click on the most recent download in your *Downloads* folder in File Explorer to open in an Adobe application.

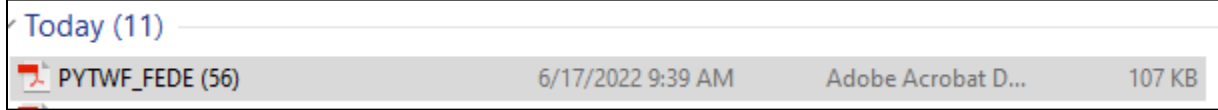

#### <span id="page-2-0"></span>**Enter or Update Federal Tax Withholding**

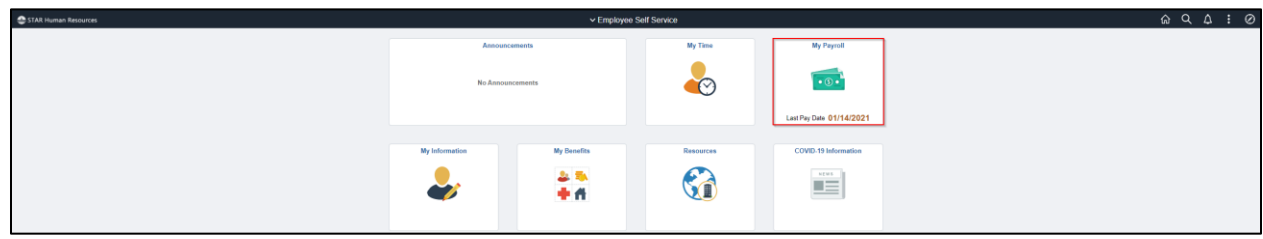

From the **Employee Self Service Homepage**, select *My Payroll*.

Select *Tax Withholding*.

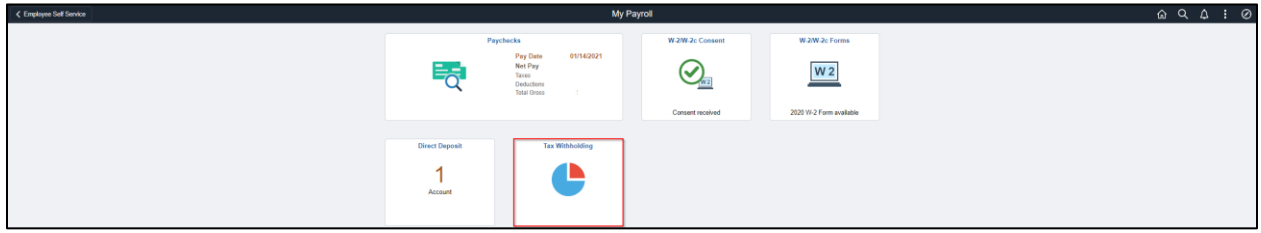

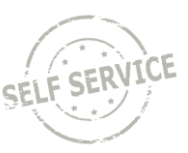

# Click anywhere on the Federal tax row.

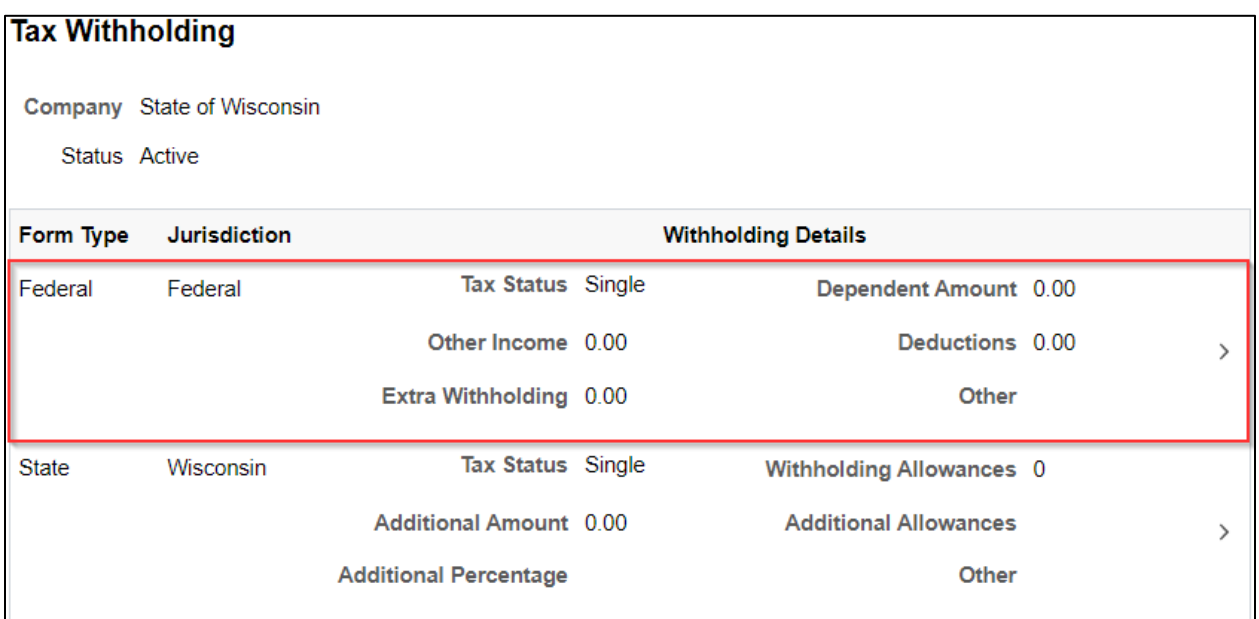

## Click on Federal Withholding Allowance Certificate.

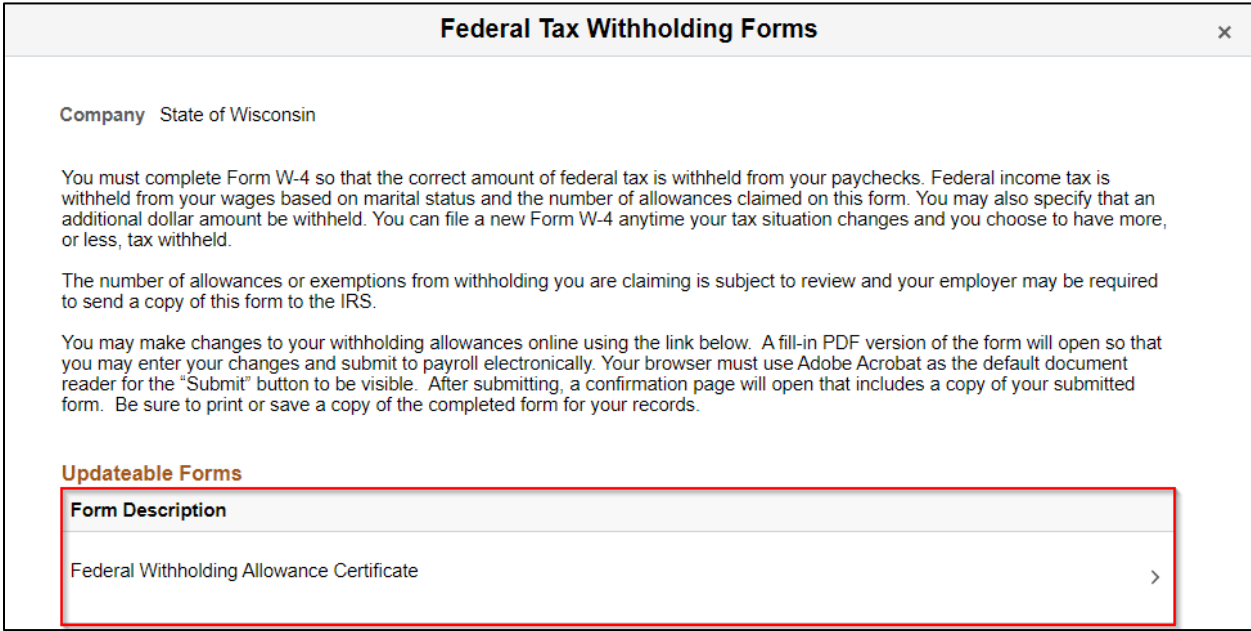

### Click OK to download tax form.

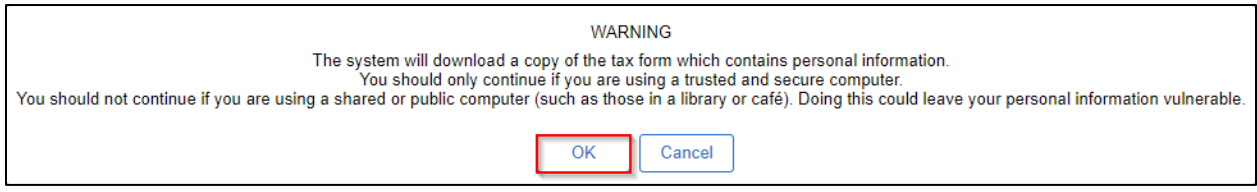

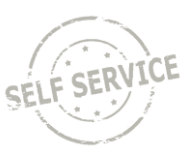

Open file in an Adobe application.

**NOTE:** Refer to **Option 2** if using an Edge browser and PDFs are set to open in Edge.

**Step 1:** Your personal information will auto-populate. Check the appropriate marital status.

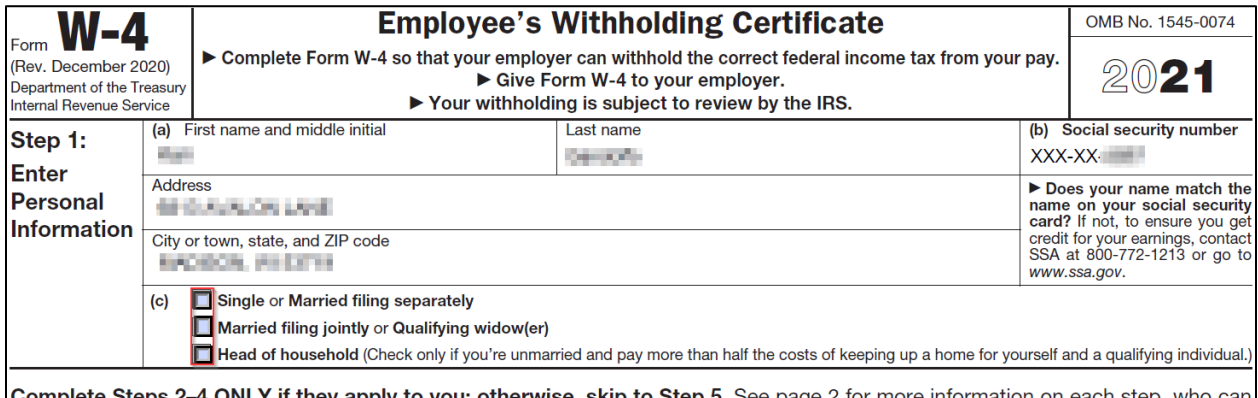

**Complete Steps 2–4 ONLY if they apply to you; otherwise, skip to Step 5.** See page 2 for more information on each step, who can claim exemption from withholding, when to use the estimator at www.irs.gov/W4App, and privacy.

#### **Step 2:** If you have multiple jobs or are married filing jointly and your spouse also works, check the box on the right.

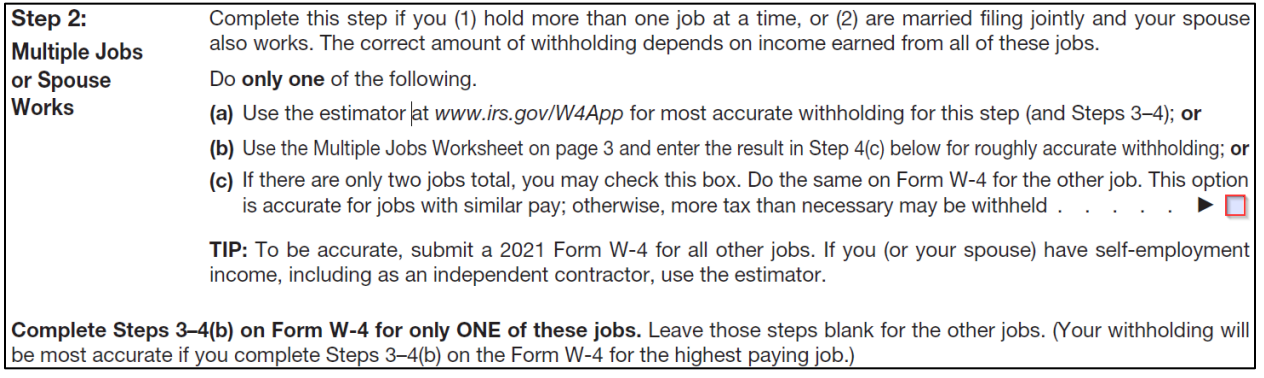

**Step 3:** If you want to claim dependents, fill in both boxes on the left and make sure to use multiples of \$2,000 and \$500 for qualifying children and other dependents, respectively. The total will calculate automatically at the bottom.

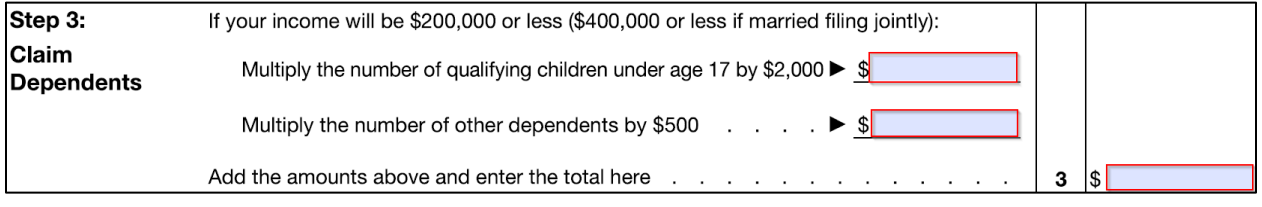

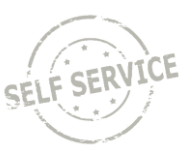

**Step 4:** If you want to include other adjustments (Other income, deductions or extra withholding), fill in boxes a, b, and c with dollar amounts. If you want to claim exemption from withholding, select Exempt from the dropdown.

**NOTE:** If this is your first time submitting a W-4 since the form changed in 2020 and you enter an amount greater than \$0 in Extra Withholding, you must submit this form twice to ensure the additional tax is withheld.

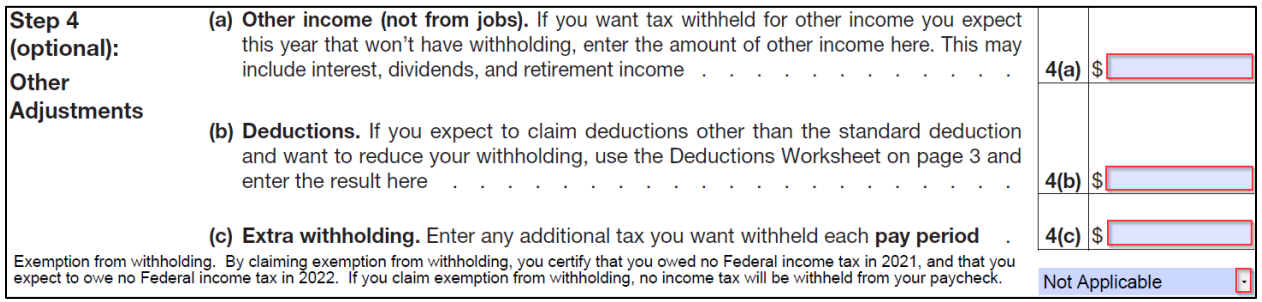

**Step 5:** Your signature and today's date will auto-populate.

#### **Step 6:** Click Submit.

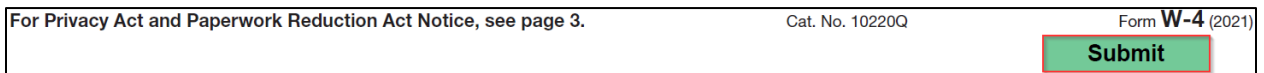

Enter your IAM and password and click OK.

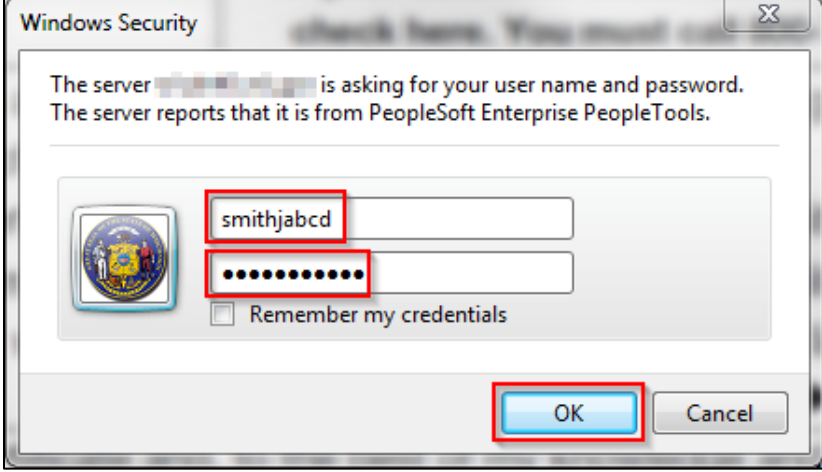

If a warning popup message appears, click OK. The form will continue processing normally.

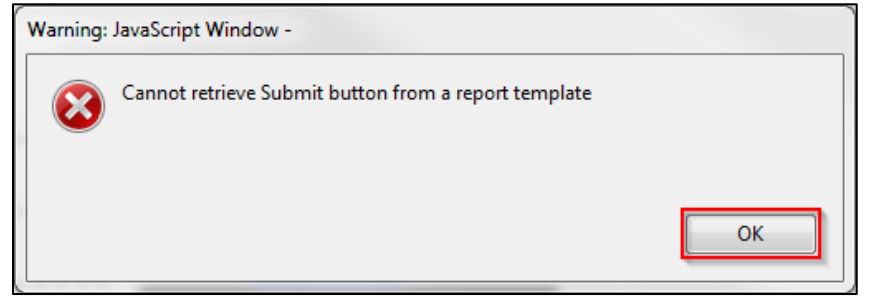

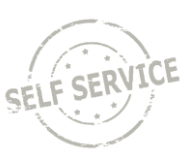

A confirmation page will appear with a copy of your completed form. You may print/save a copy for your records.

The changes you have made to your Employee Withholding Allowance Certificate have been successfully submitted to payroll on 2022-06-29. You can scroll to the next page to view your saved data or print/save a copy of this document for your records. If you received a message indicating JAVA was unable to retrieve the Submit button from a report template and you are an Acrobat Pro user, you can disregard the warning. Your changes have been saved. Please be advised when you close this document the original PDF document remains open for your reference. To exit the application process, you will need to close both the original and the updated PDF documents. If you need to make additional changes, you must navigate back to the Tax Withholding Forms page and begin the process again.

Return to Employee Self Service and click on *Tax Withholding* to refresh page.

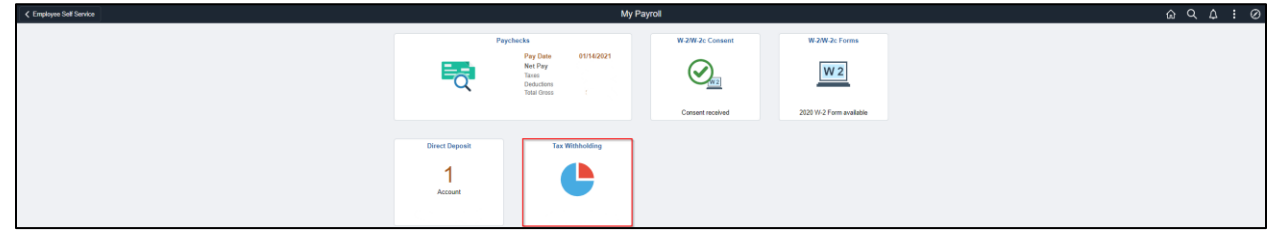

#### View updated tax withholdings.

<span id="page-6-0"></span>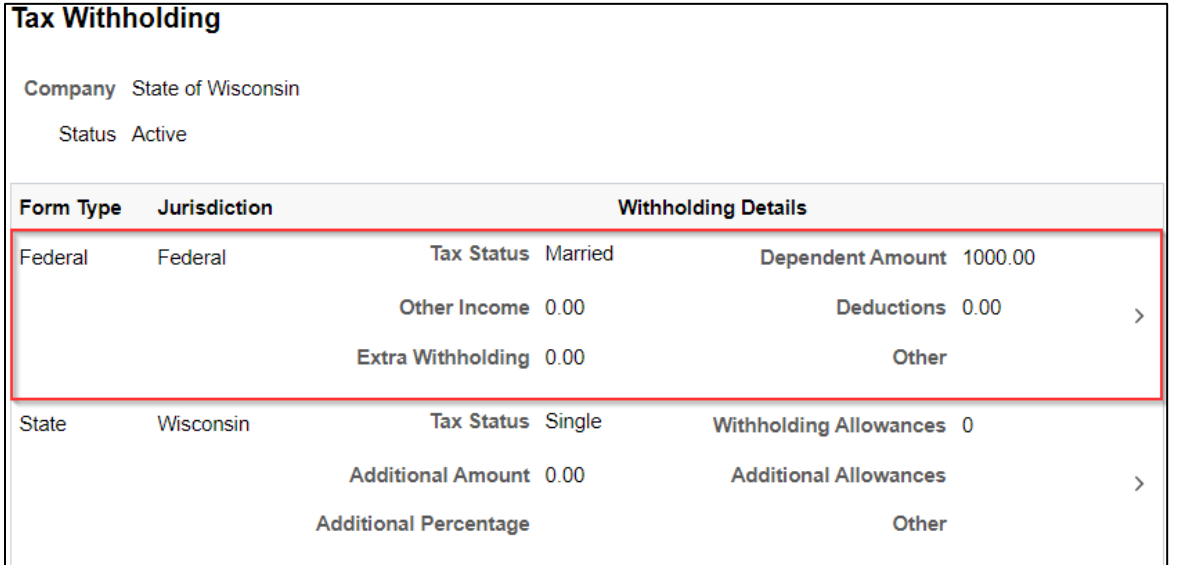

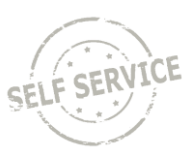

### **Enter or Update State Tax Withholding**

From the **Employee Self Service Homepage**, select *My Payroll*.

#### $\mathbf{a}_{\text{stat}}$  $\begin{array}{ccc} \hat{\omega} & \hat{\omega} & \hat{\omega} & \hat{\omega} & \hat{\omega} \end{array}$ My Time  $\bullet$  $\overline{\cdot \circ}$ . No Announcements Pay Date 01/14/2021  $\frac{25}{46}$ G 重 **A**

### Select *Tax Withholding*.

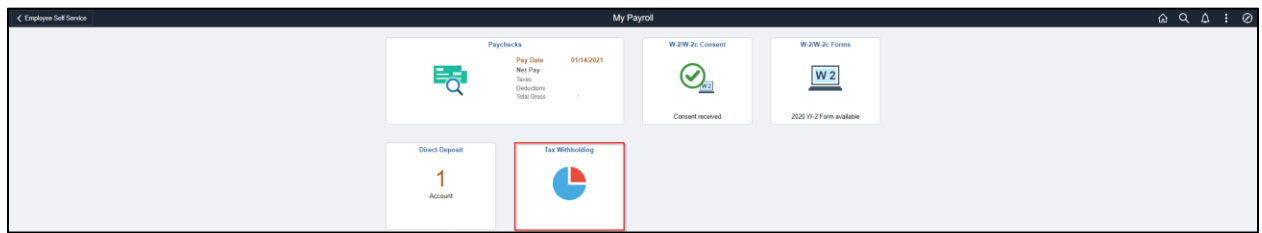

### Click anywhere on the State tax row.

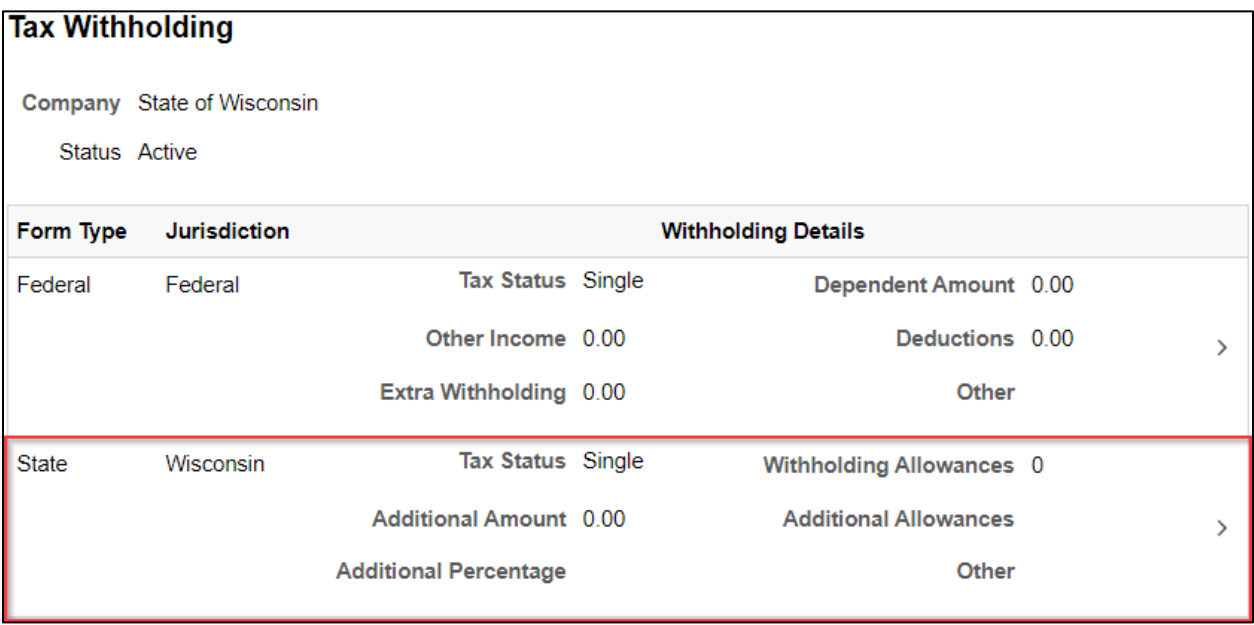

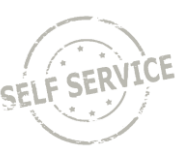

Click on Wisconsin Withholding Allowance Certificate.

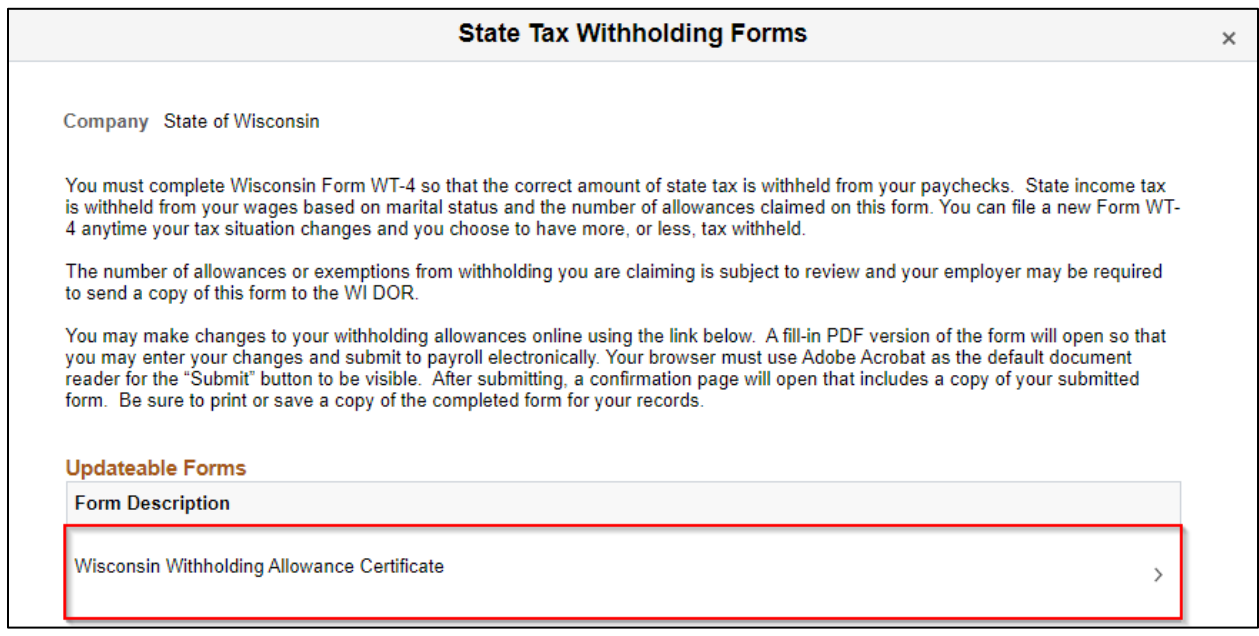

#### Click OK to download tax form.

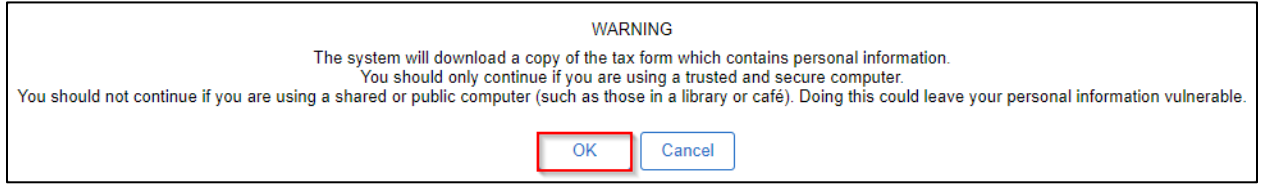

Open file in an Adobe application.

**NOTE:** Refer t[o Option 2](#page-2-1) if using an Edge browser and PDFs are set to open in Edge.

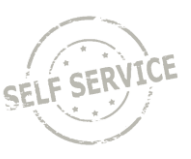

Update marital status, date of birth, date of hire, allowances in (a)-(c) for (d) to auto-populate, and/or additional amount, then click Submit. If you want to claim exemption from withholding, select Exempt from the dropdown.

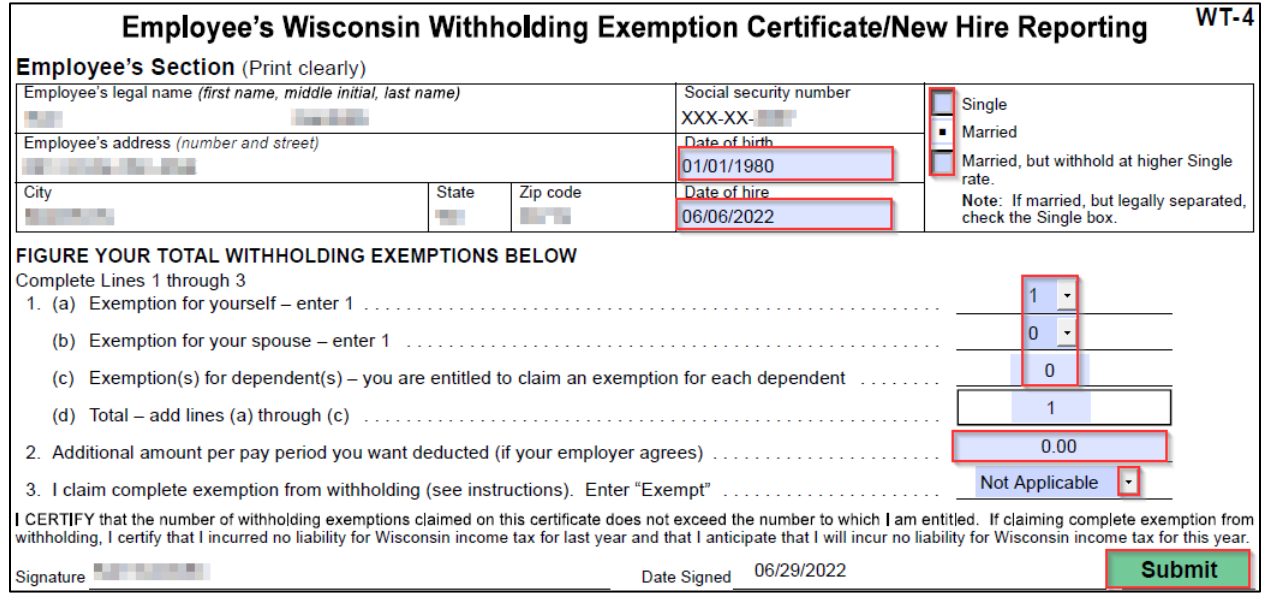

#### Enter your IAM and password and click OK.

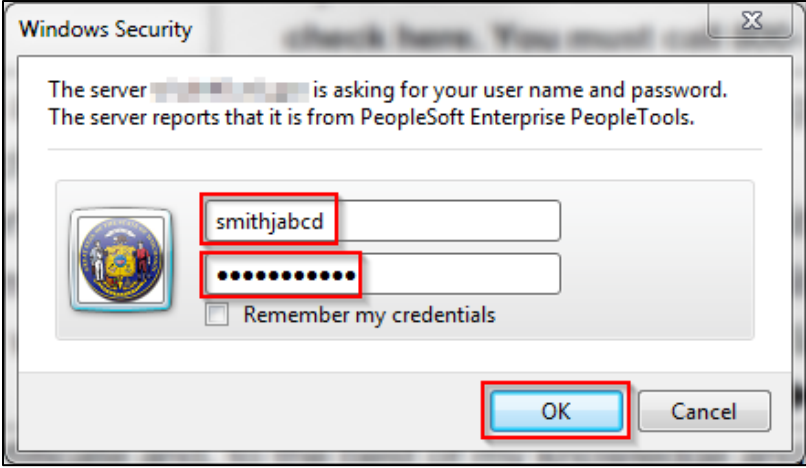

If a warning popup message appears, click OK. The form will continue processing normally.

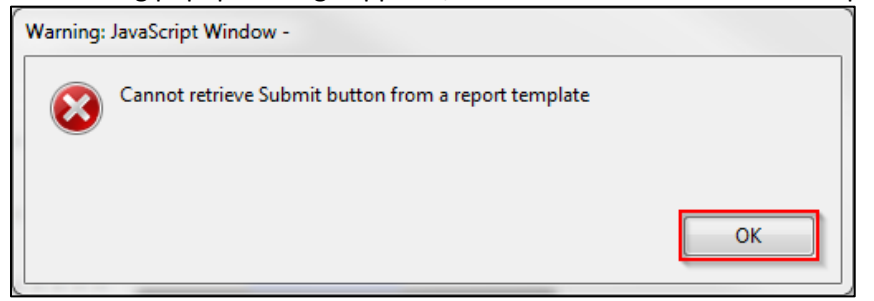

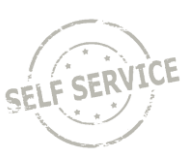

A confirmation page will appear with a copy of your completed form. You may print/save a copy for your records.

The changes you have made to your Employee Withholding Allowance Certificate have been successfully submitted to payroll on 2022-06-29. You can scroll to the next page to view your saved data or print/save a copy of this document for your records. If you received a message indicating JAVA was unable to retrieve the Submit button from a report template and you are an Acrobat Pro user, you can disregard the warning. Your changes have been saved. Please be advised when you close this document the original PDF document remains open for your reference. To exit the application process, you will need to close both the original and the updated PDF documents. If you need to make additional changes, you must navigate back to the Tax Withholding Forms page and begin the process again.

Return to Employee Self Service and click on *Tax Withholding* to refresh page.

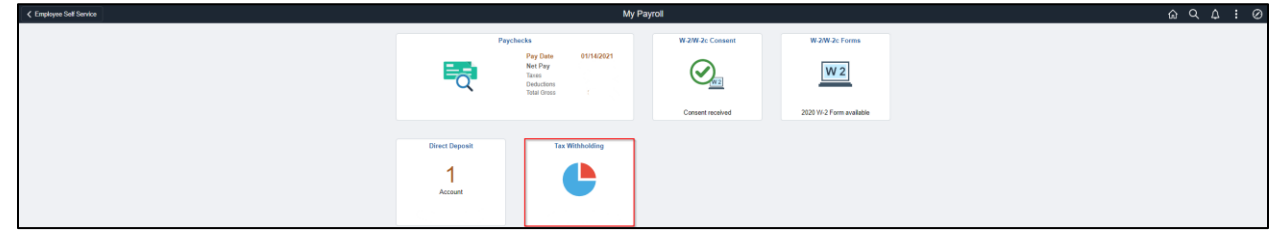

View updated tax withholdings.

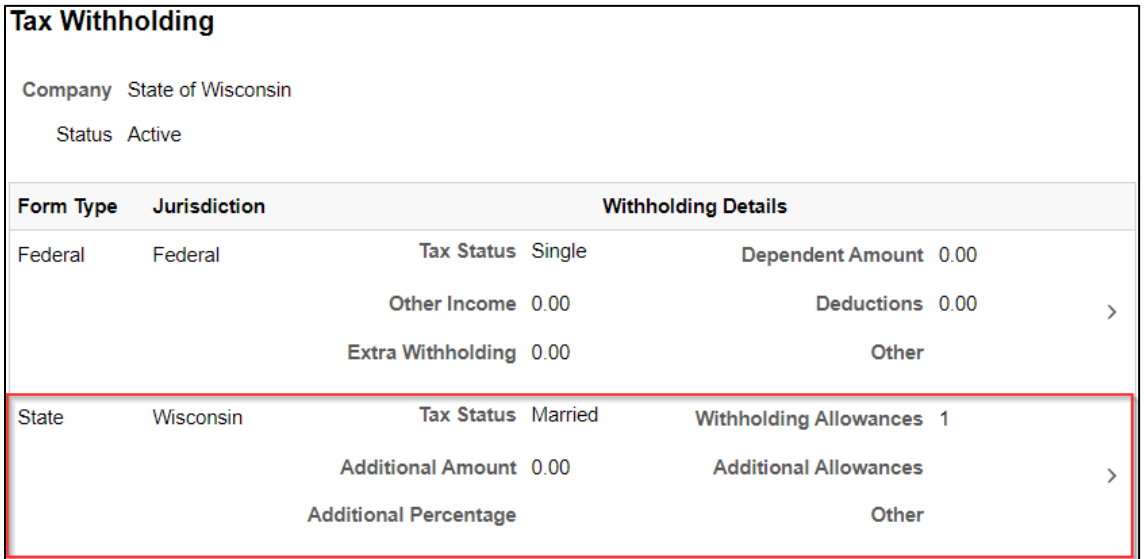

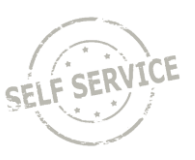

#### **Out-of-State Taxes**

The system only allows state tax updates for employees living in Wisconsin. If you live and/or work in any other state, you will need to submit the appropriate tax form(s) to your agency payroll specialist.

#### **Additional Resources**

For more information on the new Federal W-4 form, please refer to the following IRS pages:

- [FAQs on Form W-4](https://www.irs.gov/newsroom/faqs-on-the-2020-form-w-4)
- [IRS Tax Withholding Estimator](https://apps.irs.gov/app/tax-withholding-estimator)

If you have further questions about any of the topics presented in this Job Aid, additional resources are available on the **ESS Job Aids** page.